Un expediente se denomina digital cuando su documentación se presenta mediante archivos digitales con formato Adobe PDF.

Para crear los PDFs deberán seguirse los siguientes pasos:

- 1) Obtener una firma digital reconocida por el COAM.
- 2) Organizar los archivos según la estructura propuesta por el COAM.
- 3) Firmar estos archivos digitalmente.
- 4) Enviar el expediente al COAM a través de la aplicación Visado Telemático

Una vez visado el expediente, el pago y retirada del mismo también puede hacerse de forma telemática.

### **1. FIRMA DIGITAL**

Para la firma de la documentación el COAM admite algunos de los certificados digitales más habituales, tales como:

- F.N.M.T. (Fabrica Nacional de Moneda y Timbre)
- DNIe (D.G.Policía)
- AC Camerfirma (Cámara de Comercio de Madrid)
- AC Firmaprofesional (utilizado por el C.O.A. de Cataluña)

Atención: a partir del 1 de enero de 2014, el COAM ha dejado de emitir certificados con su Entidad Certificadora propia, los certificados emitidos con anterioridad seguirán siendo validos por un periodo transitorio de 9 meses.

Para más información revise los apartados "*GUIA DE FIRMA DIGITAL*", en [www.coam.org](http://www.coam.org/) -> INFORMATICA.

# **2. ESTRUCTURA DE ARCHIVOS PDF**

Todos los documentos deben de estar en formato PDF, el programa genuino para la creación de estos archivos es Adobe Acrobat en su versión Profesional (software bajo licencia). Existen asimismo otros programas de libre distribución disponibles en el mercado (ver ["DG\\_generar PDFs otros"](http://www.coam.org/pls/portal/docs/PAGE/COAM/COAM_VISADO/PDF/DG_generar_PDFs_otros.pdf)).

Utilizando Adobe Profesional, una vez instalado se agregará en su ordenador una impresora denominada "Adobe PDF". Todo lo que se imprima sobre esta impresora desde cualquier programa (CAD, Word, Excel, etc.), se convertirá en un archivo PDF que mantendrá el formato (incluso el tamaño de papel) en cualquier impresora o *plotter*. Es necesario comprobar que los ficheros salen bien por el *plotter* ya que cada uno requiere su propio ajuste; puede tener problemas con los tamaños grandes de papel, quizás tenga que cambiar la resolución para no agotar la memoria del ordenador o del *plotter*, y debe cuidar que el dispositivo no elimine información en sus márgenes. En ocasiones tendrá que actualizar el *driver* de su *plotter* a la última versión.

Ver ["DG\\_generar PDFs Adobe"](http://www.coam.org/pls/portal/docs/PAGE/COAM/COAM_VISADO/PDF/DG_generar_PDFs_Adobe.pdf).

Muchas empresas de reprografía ofertan la creación de archivos PDF[.](http://www.coam.org/pls/portal/docs/PAGE/COAM/COAM_VISADO/PDF/ANEXO_2.PDF)

Antes del envío de la documentación al COAM, asegúrese de que esta cumple los requisitos de estructura de archivos y nombres, ver " *Indice Documental de* [Archivos para Visado Digital](http://www.coam.org/pls/portal/docs/PAGE/COAM/COAM_VISADO/PDF/DG_Indice%20documental.PDF)" en la pagina de Visado Telemático

Fusione los documentos o archivos de trabajo en unidades mayores, esto puede realizarse también con "Adobe Acrobat Profesional" u otros programas de libre distribución (ver "DG generar PDFs otros"), de la siguiente forma:

- Abra uno de los documentos o uno en blanco al que se le irán añadiendo documentos.
- Desde la página del documento en la que se desea insertar otro documento pulse sobre la opción de menú: Documento -> Insertar página, y seleccione el archivo a insertar, confirmando el punto de inserción.
- En los archivos de planos cada plano debe de estar en una página, ya que en el proceso de visado se sellarán cada una de ellas.
- El sello de visado se coloca en el ángulo superior derecho de cada página.
- Para facilitar la localización de páginas es aconsejable crear marcadores descriptivos en cada plano y en la primera página de cada documento, para ello:
	- o Hay que situarse en la página que contendrá el marcador.
	- $\circ$  Con el botón derecho del ratón seleccione agregar marcador y escriba el nombre deseado para el mismo.

Cuando suba la documentación a través del [VISADO TELEMATICO](http://telematico.coam.org/), algunos PDF

pueden quedar marcados con los símbolos  $\bullet$  o  $\bullet$ , indicando que hay algún aviso en los mismos; revise los posibles avisos en ["DG\\_Errores Docu digital"](http://www.coam.org/pls/portal/docs/PAGE/COAM/COAM_VISADO/PDF/DG_Errores_Docu_digital.pdf)

# **3. FIRMA DE LOS ARCHIVOS**

Al igual que con el papel, en la última hoja de cada documento y en cada plano, se debe incluir la fecha, la antefirma y la imagen *escaneada* de la firma del autor o autores del trabajo.

Una vez preparado el archivo PDF, debe de firmarse digitalmente con la opción de firma invisible.

En el ["DG\\_generar PDFs otros"](http://www.coam.org/pls/portal/docs/PAGE/COAM/COAM_VISADO/PDF/DG_generar%20PDFs%20Adobe.PDF) se detallan algunos programas alternativos al Adobe para la creación y firma de documentos PDF. En el ["FD\\_Firma con](http://www.coam.org/pls/portal/docs/PAGE/COAM/COAM_VISADO/PDF/FD_Firmar_Adobe.pdf)  [Adobe"](http://www.coam.org/pls/portal/docs/PAGE/COAM/COAM_VISADO/PDF/FD_Firmar_Adobe.pdf) se describe el proceso de firma con diversas versiones de Adobe y en ["FD\\_Firma JSIGNPDF"](http://www.coam.org/pls/portal/docs/PAGE/COAM/COAM_VISADO/PDF/FD_Firma_JSIGNPDF.pdf) el proceso con uno de los programas gratuitos.

## **4. ENVÍO, RECEPCIÓN, NÚMERO DE REGISTRO Y TAMAÑO MAXIMO DE LOS FICHEROS**

Los archivos de documentación pueden subirse a través de la aplicación VISADO [TELEMATICO.](http://telematico.coam.org/) Al enviarse el expediente se asigna automáticamente un numero de registro con prefijo TL, y se dirige al proceso de visado.

Cada archivo individual no puede superar los 80MB.

Asimismo también se puede hacer entrega de los mismos en CD/DVD, en la ventanilla de entrada del Colegio.

## **5. NOTIFICACIONES**

Las notificaciones sobre el estado del expediente, tales como requerimientos, expediente visado, etc., se comunican al colegiado mediante un correo electrónico a su cuenta colegial (@coam.es). La cuenta del COAM para el envío de requeridos es requeridos @ coam.org indicando en el "asunto" del mensaje el número de registro del expediente.

### **6. PAGO Y RETIRADA**

El pago puede hacerse con tarjeta de crédito a través de la pasarela de pago – VíaPago-, utilizando todos los sistemas de seguridad y garantías que ofrece el Banco Santander. (Ver [GUÍA AYUDA COAM DIGITAL](http://www.coam.org/pls/portal/docs/PAGE/COAM/COAM_INFORMATICA/PDF/manual_ayuda_COAM_DIGITAL.pdf) - cap. 2). Pagando por esta vía la retirada del expediente es inmediata desde el [VISADO TELEMATICO](http://telematico.coam.org/) –

Hemos habilitado varias cuentas corrientes para el abono de expedientes por transferencia bancaria, en este caso deberán indicar los números de Expediente y de Colegiado en el campo "concepto" del ingreso o transferencia. Una vez realizada, envíen justificante de pago, bien por fax al 915951525, o por correo electrónico a la cuenta pagodeexpedientes @ coam.org, adjuntando en el mensaje una imagen del justificante y haciendo constar en el "asunto" "Comprobante Pago Exp. num.: xxxxxx/xxxx".

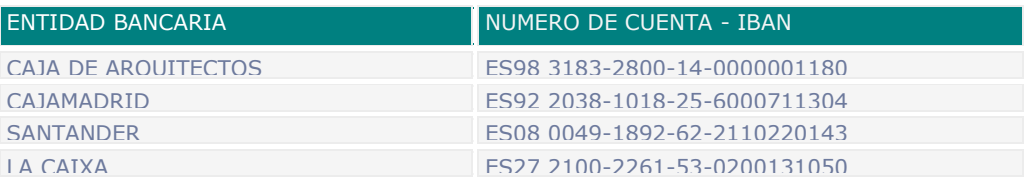

Por ultimo los pagos también podrán hacerse en la Caja de nuestra oficina en C/ Hortaleza 63, en este caso y por razones de seguridad tanto para colegiados como clientes y personal del COAM, los medios de pago aceptados son tarjeta de crédito, justificante de transferencia bancaria o de ingreso en cuenta corriente del COAM, cheque para los colegiados y cheque conformado para los no colegiados.

La descarga de documentación SIEMPRE se realiza desde el [VISADO TELEMATICO,](http://telematico.coam.org/) para los detalles de la descarga ver ["DG\\_Descarga PDFs".](http://www.coam.org/pls/portal/docs/PAGE/COAM/COAM_VISADO/PDF/DG_Descarga%20PDFs.PDF)